## Upute voditeljima za prijavu ekipe na Državno prvenstvo

1. Prijavite se na PORTAL ŠKOLSKOG SPORTA: (URL: [https://portal.skolski-sport.hr/index.php\)](https://portal.skolski-sport.hr/index.php) s korisničkim podacima koje ste dobili nakon prijave za naš sustav. Ako ste zaboravili svoju lozinku, kliknite na **Zaboravljena lozika** nakon čega će vam, nakon popunjavanja obrasca i zahtjeva za novom lozinkom, na email doći nova generirana lozinka.

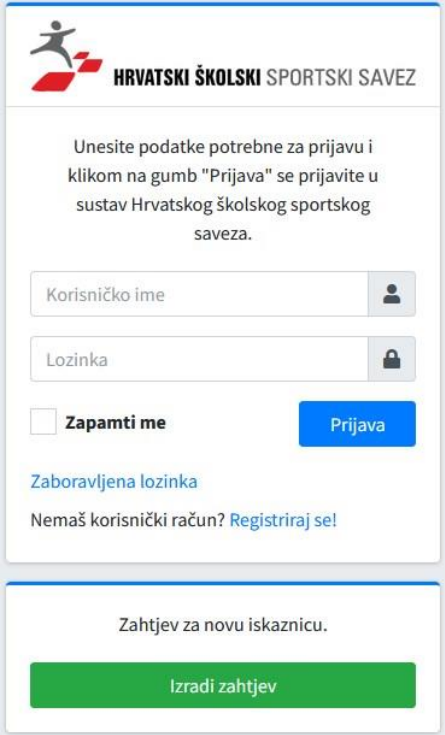

2. U izborniku s lijeve strane kliknite na **NATJECANJA**

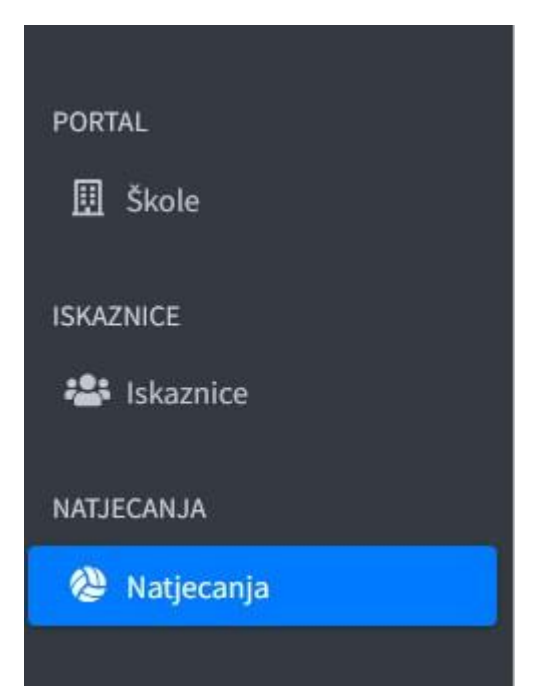

3. Filtrirajte **RAZINU NATJECANJA** (odaberite Državno prvenstvo)

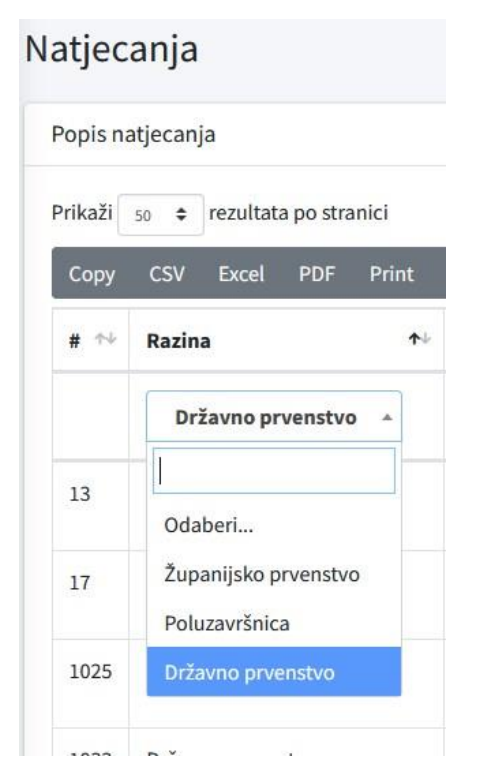

4. Filtrirajte **SPORT** za koji prijavljujete ekipu

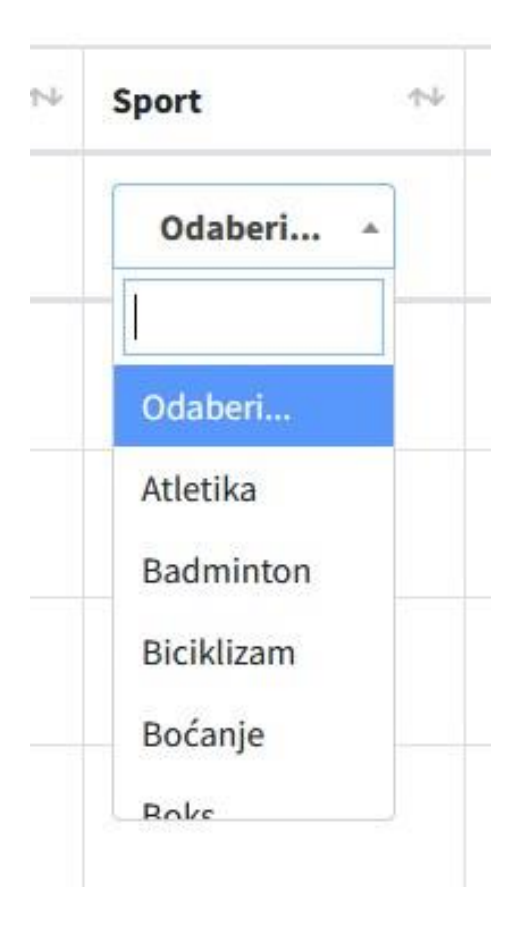

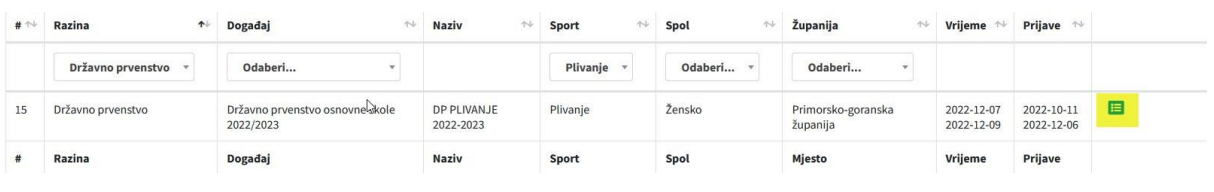

挂

5. Nakon filtriranja provjerite radi li se zaista o natjecanju na kojem će nastupiti vaše ŠSD?

Ako je odgovor **DA**, kliknite na ikonu bilježnice sasvim desno

6. Pojavit će vam se lista ekipa koje su se plasirale na natjecanje, a među njima će JEDINO kraj vaših podataka biti dvije ikone na samom desnom kraju.

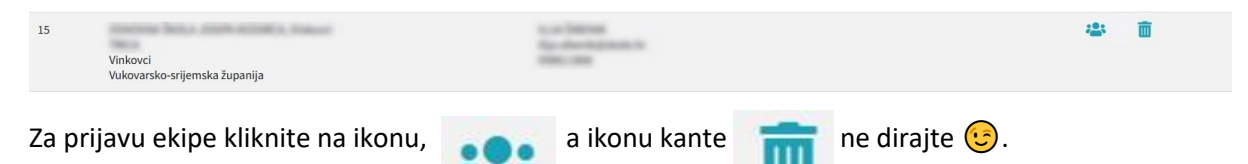

Popunite podatke o imenu ŠSD-a, podatke o voditelju, mentoru te odaberite učenike iz padajućeg izbornika. Ne zaboravite kliknuti na **Pohrani prijavu**.

7. Nakon prijave u redu gdje su vaši podaci pojavit će se još jedna ikona:

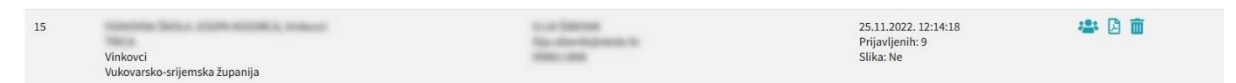

Desno od ikone za prijavu ekipe pojaviti će se ikona PDF-a gdje ćete nakon klika na nju moći preuzeti

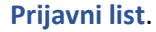

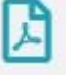

Prijavu otisnite, a nju će ovjeriti ravnatelj škole i liječnik. Ponesite je sa sobom na natjecanje. Ne trebate ju nigdje slati, već potpisani original donijeti na akreditacijski stol pri dolasku na natjecanje.